# CONVERSIOS

### How To Generate Facebook Conversions API Token

Step 1: Log in to your Facebook business manager account.

<https://business.facebook.com/>

Step 2: Navigate to Events Manager and click on Data Sources. Refer Screenshot 2.1

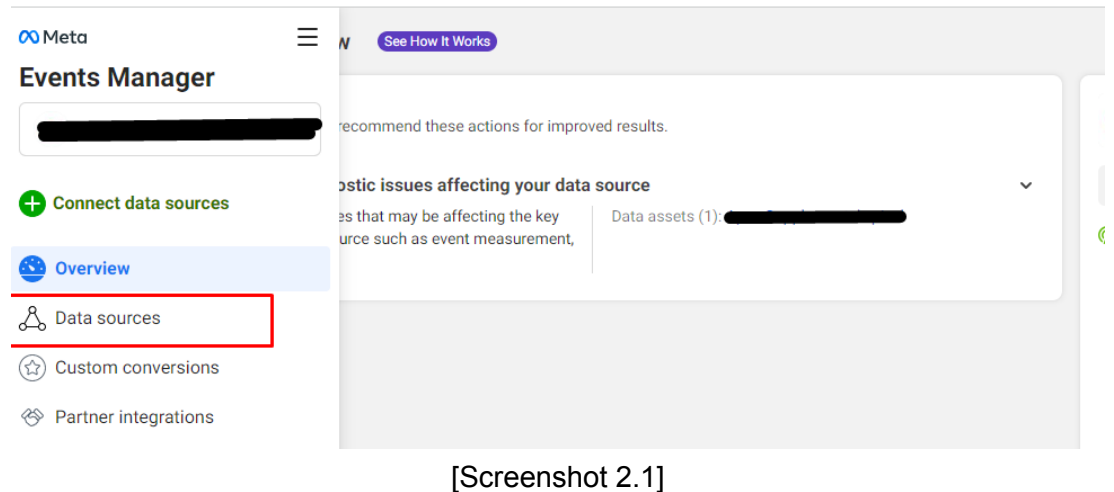

Step 3: Navigate to settings and check for the "**Conversions API section**" where you can see the option to Generate Access Token

## CONVERSIOS

#### **Conversions API**

Send web events directly from your server. Learn more

#### Set up with Conversions API Gateway

Set up the Conversions API so data is processed with Conversions API Gateway in your own cloud infrastructure. No coding is required in most cases. You'll need access to your cloud and DNS provider accounts.

Get Started

#### Set up manually

You can set up the Conversions API by following our step-by-step guide.

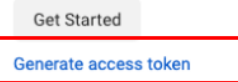

#### Set up through a partner integration

Easily connect your web activity through a partner integration - no coding required. Choose from Wordpress, Tealium, Segment and more.

Choose a Partner

### **Step 4** : Copy the Conversion API token that has been generated from the Facebook business Manager account. Refer Screenshot 4.1

#### Generate an access token

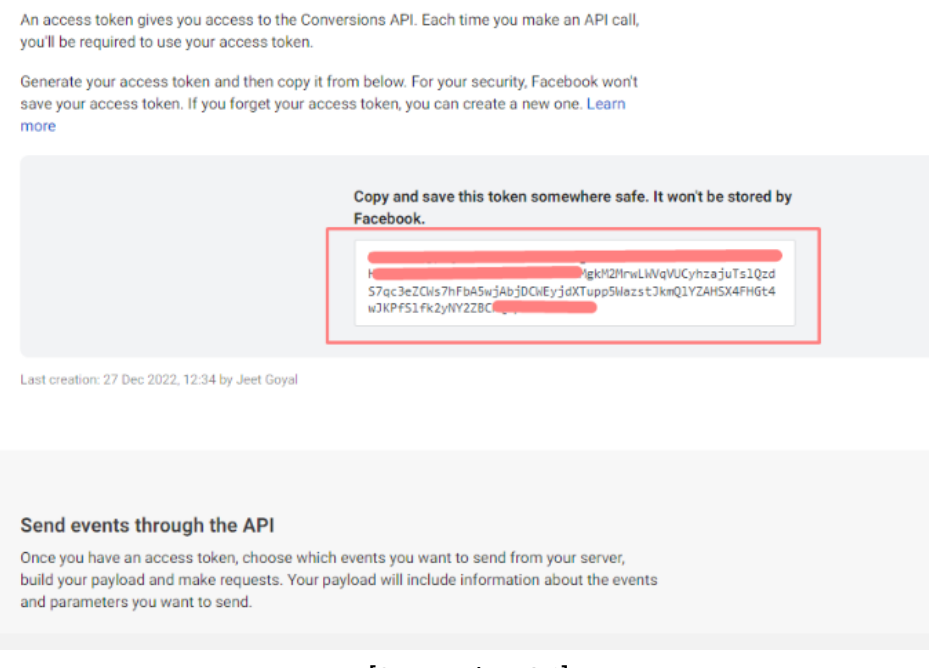

### [Screenshot 4.1]

**Step 5** : Past the Conversions API token in the same in the App settings under Meta (Facebook) Conversion API textbox field.

# CONVERSIOS

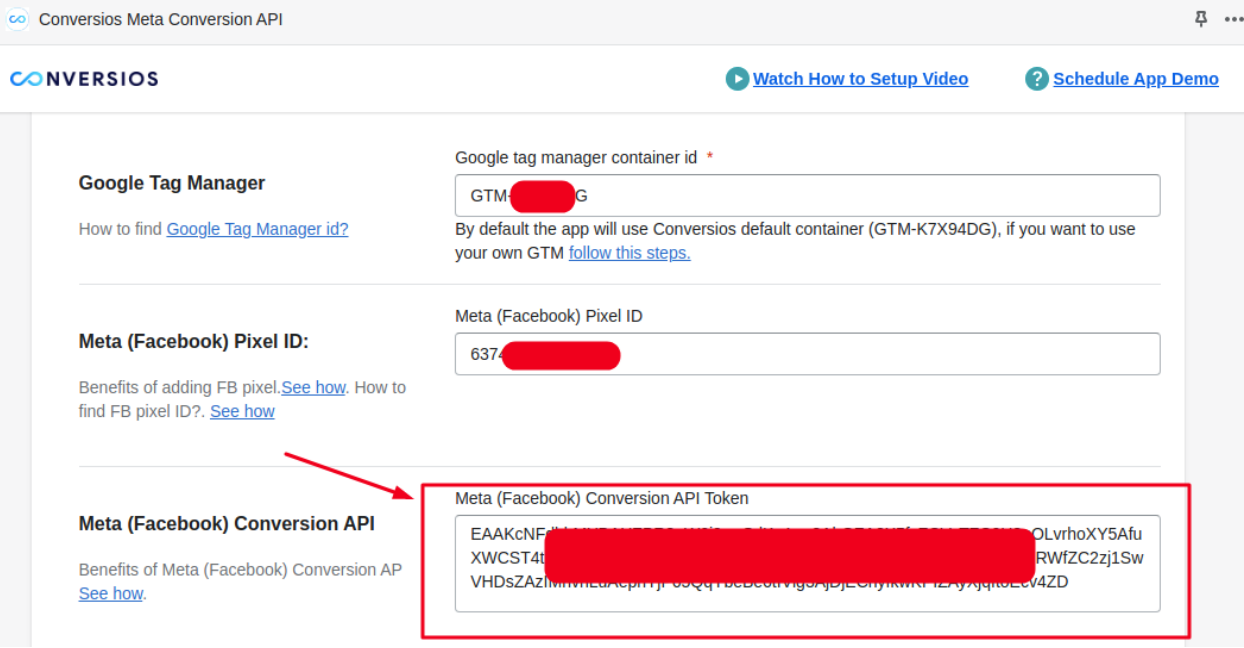

[Screenshot 5.1]